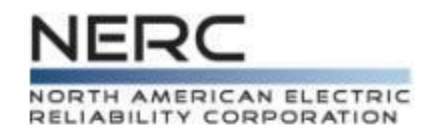

# **Standards Balloting and Commenting System (SBS)**

### **Login, Registration, Validation, and Permissions**

April 11, 2014

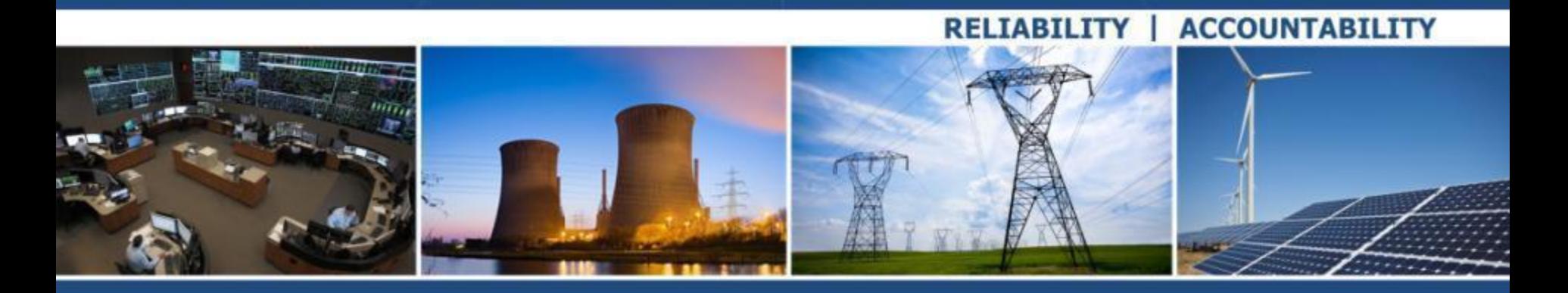

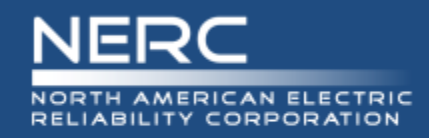

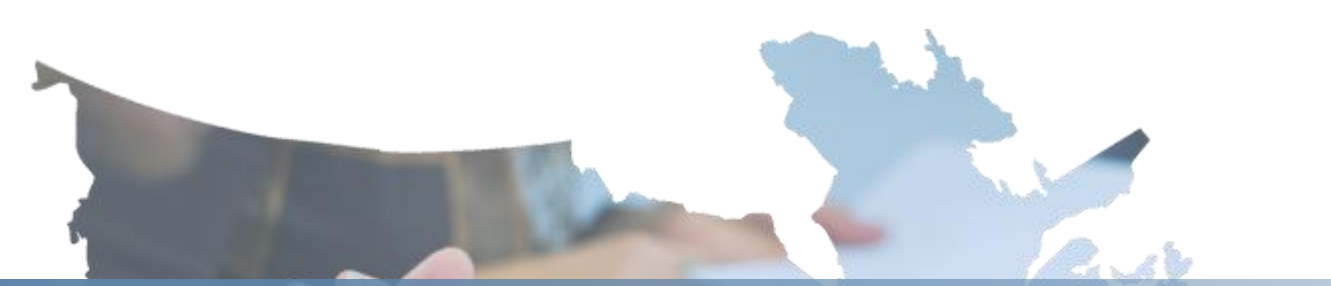

# **Register/Request Additional Permissions Voter and Proxy**

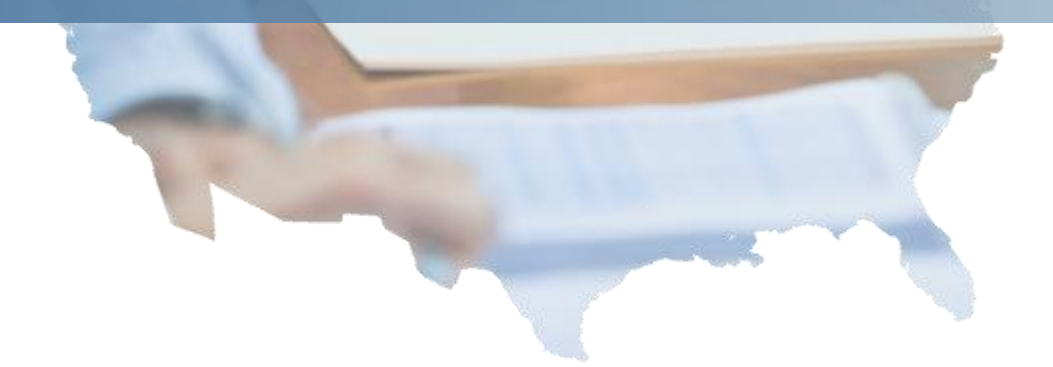

**2 RELIABILITY | ACCOUNTABILITY**

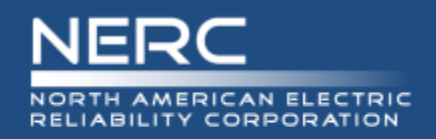

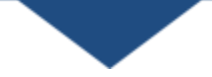

- Container for services shared amongst the ERO Enterprise line of business applications
	- BESnet
	- SBS
- Authentication is the current service provided
	- **UPE Validation of registrant's account information**

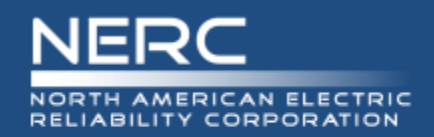

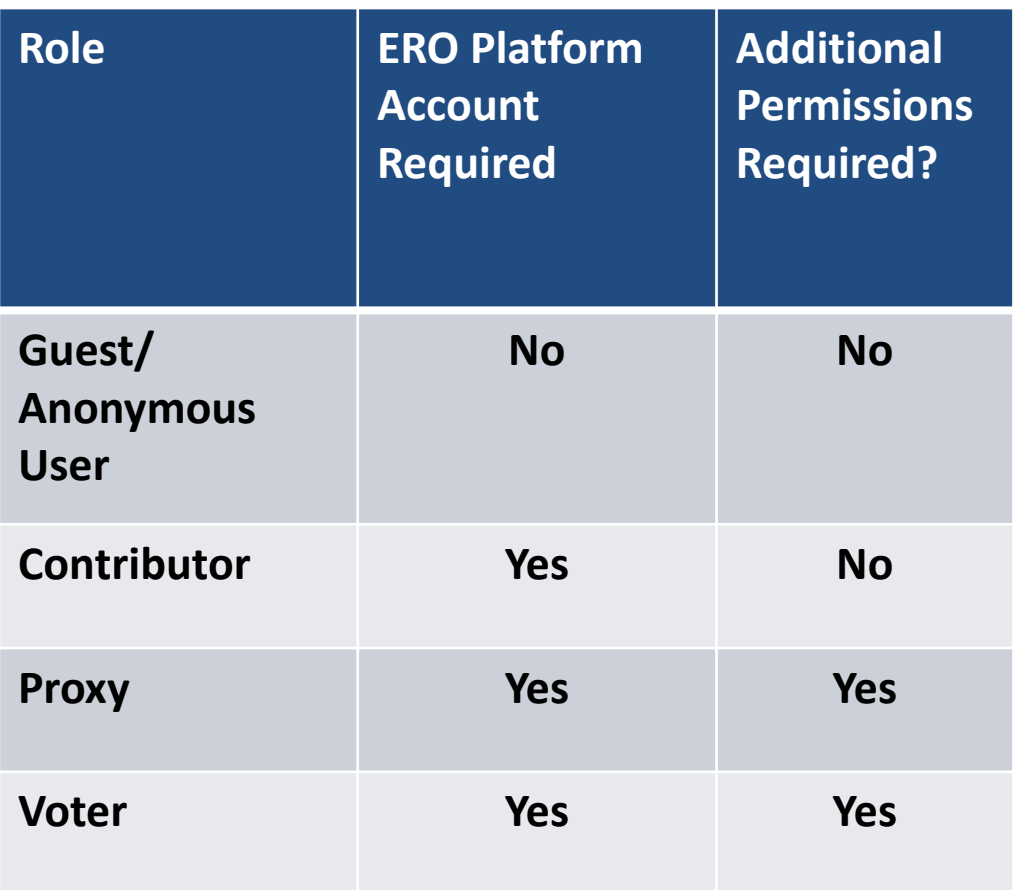

#### **Roles and Permissions**

Certain roles require an ERO Platform account along with requesting additional permissions to perform Standards Balloting activities.

- **Guest:** view/read only access to SBS Dashboard links
- **Contributor:** individual who can comment on proposed Standards
- **Proxy:** individual authorized to cast a vote on behalf of the RBB Member and comment on proposed Standards
- **Voter:** Registered voting member of the NERC Registered Ballot Body for the purpose of casting votes and commenting on proposed Standards

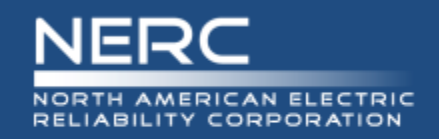

## **Additional Information**

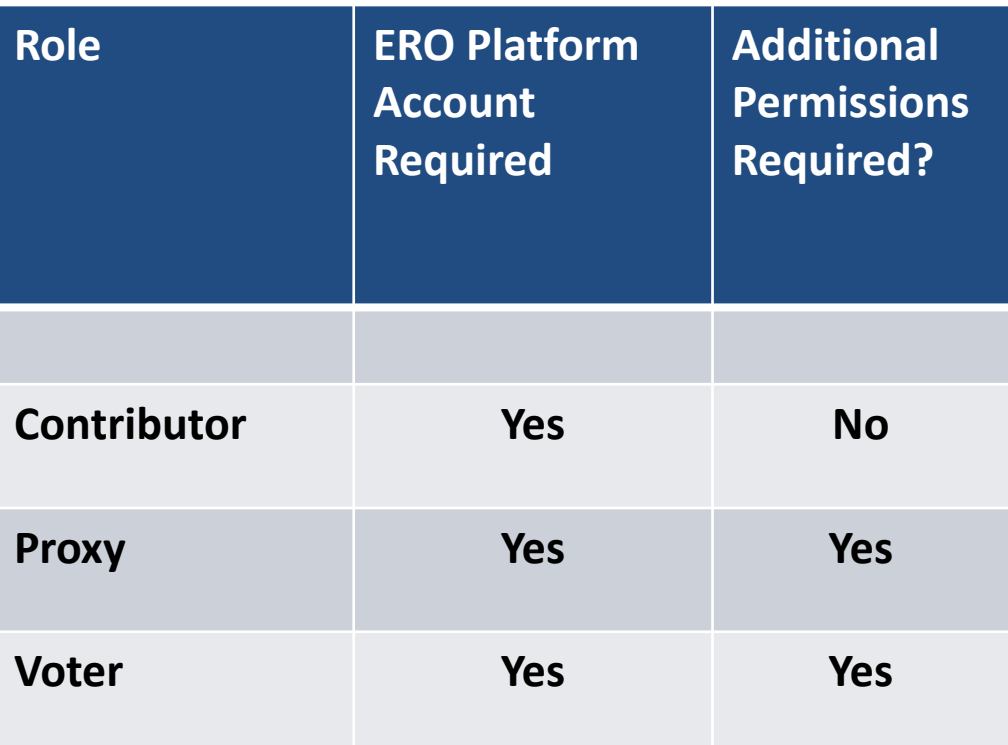

#### **Roles and Permissions**

- Once you have registered for the role of **Contributor** you can begin to comment via 'Take Survey' and use the 'Social Survey' tool.
- Once you have the role of Contributor, you can register to become a **Voter** or **Proxy.** You will be able to comment via 'Take Survey' and use the 'Social Survey' tool while your RBB request is being vetted by NERC staff.

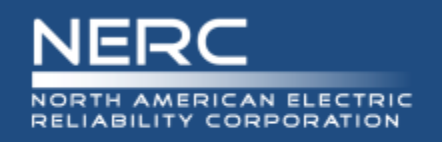

**Accessing SBS**

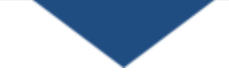

- SBS URL <https://sbs.nerc.net/>
- [Balloting and Commenting Page](http://www.nerc.com/pa/Stand/Pages/Balloting.aspx)

Casting a vote in the new SBS:

 All current NERC Registered Ballot Body (RBB) members must go through a new registration process. If you have not registered or are a new member requesting membership in the RBB, please [click here](https://sbs.nerc.net/). Please access the Standards Balloting and Commenting System Tutorial below for instructions or the Frequently Asked Questions document for assistance.

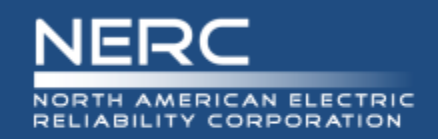

### **Guest User Dashboard:**

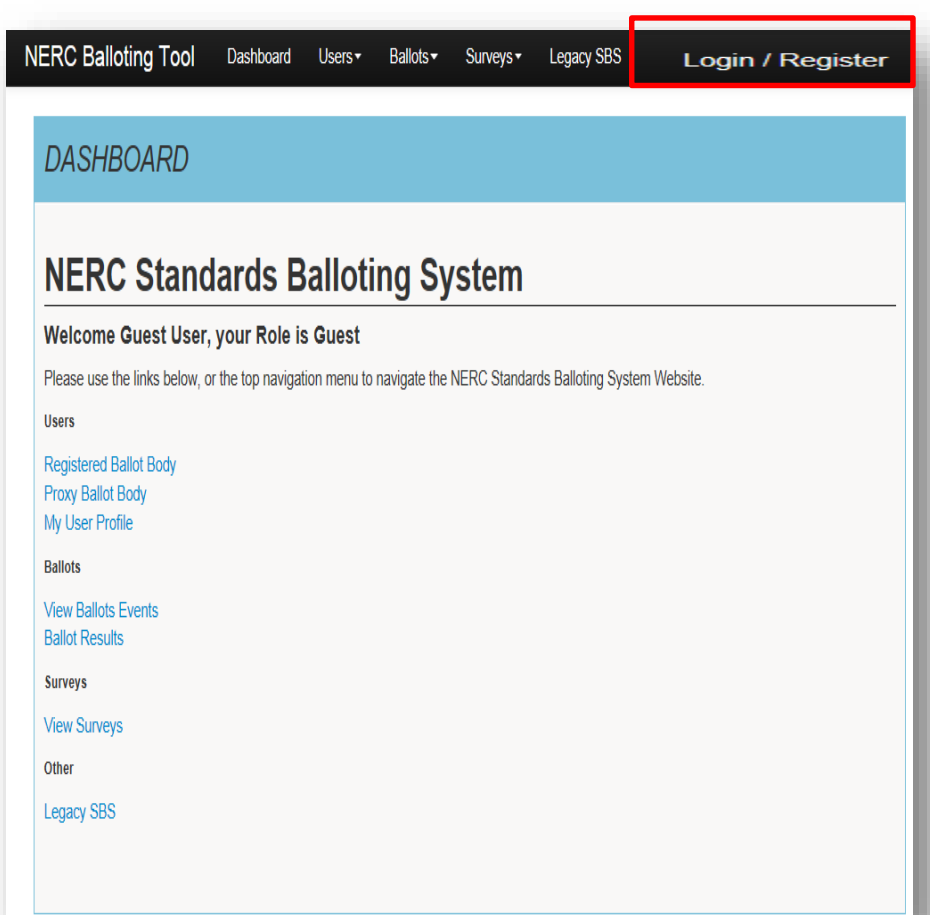

### **Registering for an ERO Platform Account**

From the Standards Balloting System Dashboard, use the link in the upper right-hand corner of the top navigation to create a new ERO Platform account.

If you already have an existing ERO Platform account use your credentials to login.

Create an account first and login to request additional permissions to perform Standards Balloting activities.

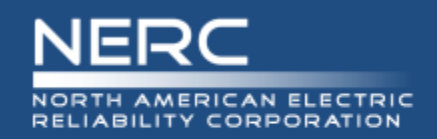

### **Create an Account**

#### **Register**

Welcome to the SBS balloting Tool. To Create an Account click the button below. You will be redirected to SBS account management.

Create an Account

### **Register to Create an Account**

Select "Create an Account" to request additional permissions to perform Standards Balloting activities.

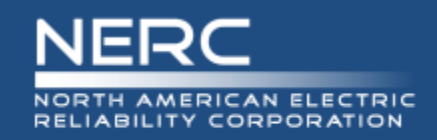

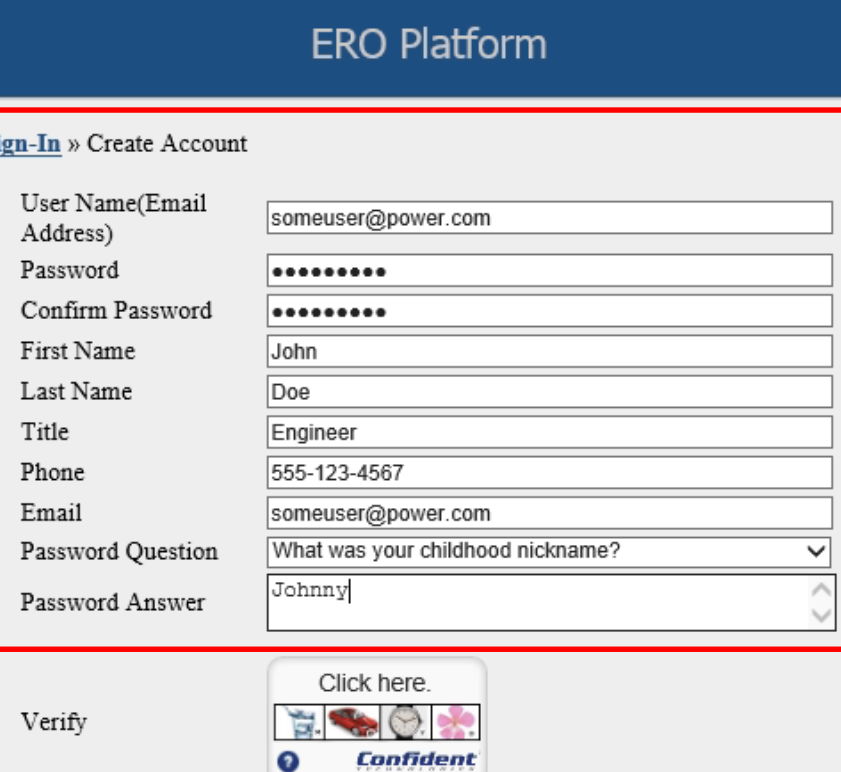

User name must be a valid email address. Password must be 8 characters long, contain one upper case letter, and one numeric character.

### **Create an ERO Platform**

#### **Account**

Complete all of the required fields\*

- \*User Name enter valid business email address
- \*Password password must be 8 characters long, contain one upper case letter, and one numeric character.
- \*Confirm Password re -enter password
- \*First Name enter first name
- \*Last Name enter last name
- \*Title *(Optional)*  enter title
- \*Phone enter phone number
- \*Email enter valid *business* email address
- \*Password Question select a security question
- \*Password Answer enter password answer

#### **9 RELIABILITY | ACCOUNTABILITY**

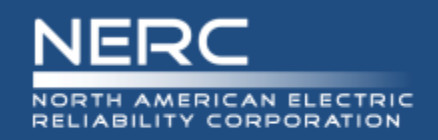

## **Verify Account – Part I**

#### **ERO Platform**

Sign-In » Create Account

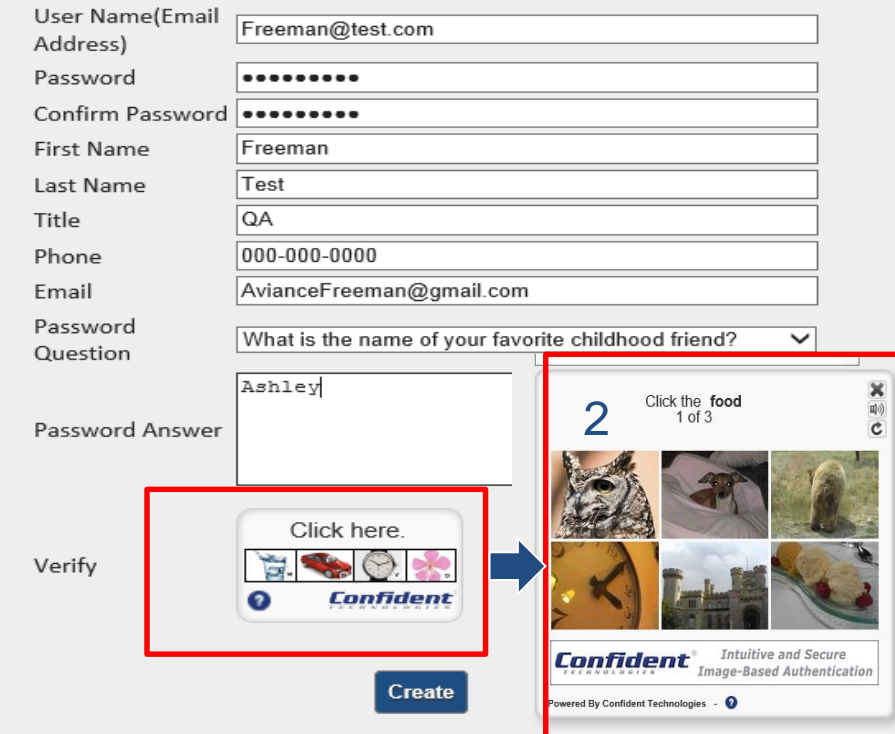

User name must be a valid email address. Password must be 8 characters long, contain one upper case letter, and one numeric character.

### **Verify Account – Part I**

1. SELECT the Verify icon, several images display. SELECT the correct image of each description as instructed until all three pictures have been verified.

Upon successful verification, SELECT "Create" to create your account.

1

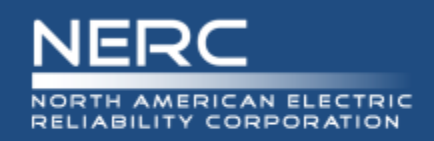

## **Verify Account – Part II**

#### **ERO Platform**

Sign-In » Verify Account

Thank you John Doe. Your account has been provisioned, and an activation email has been sent to the provided email address.

**Resend Validation Email** 

### **Verify Account – Part II**

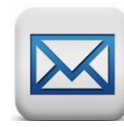

Upon successful verification, a verification email will be sent to the email account used to create your user account. Upon verification you will be able to access your account with preliminary permissions.

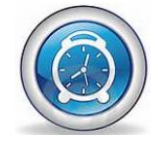

IMPORTANT: The activation email provided for validation expires after 10 minutes if not used.

SELECT the Resend Validation Email to have the activation email sent to the email address provided.

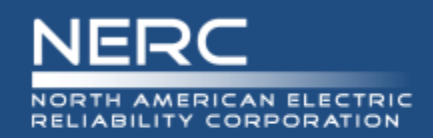

### **Verify Account – Part II**

Hello Freeman Test

You are almost done with your ERO registration. Please click the link below to validate your email address and complete the registration process.

/nercbestestid.intellinet.local/UserSelfService/PinValidation/ValidatePin?PinValidationTvpe=RegistrationVerification

You will also be asked to enter the following pin. Please follow the instructions provided at the website.

Your confirmation pin is 26817612

\* Please note that the provided pin will expire shortly. It is important to complete this final step immediately. For more information or assistance, please contact the NERC ERO Support team, or call 404-446-2560. 3353 Peachtree Road NE Suite 600, North Tower Atlanta, GA 30326 404-446-2560 | www.nerc.com

### **Verify Account – Part II**

Upon successful verification, a verification email will be sent to the email account used to create your user account. Upon verification you will be able to access your account with preliminary permissions.

IMPORTANT: The activation email provided for validation expires after 10 minutes if not used.

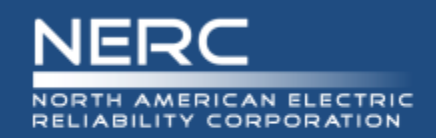

## **Verify Account – Part II**

### **ERO Platform**

#### **Verify Pin**

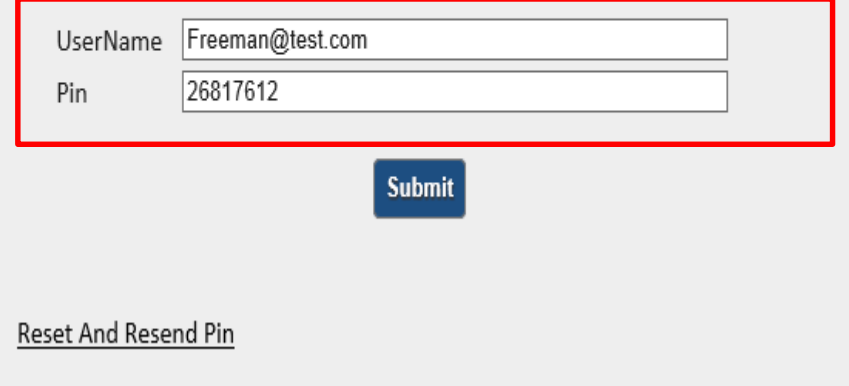

### **Verify Account – Part II**

Enter your username and confirmation pin found in the system generated email.

SELECT Submit.

Upon verification you will be able to access your account with preliminary permissions.

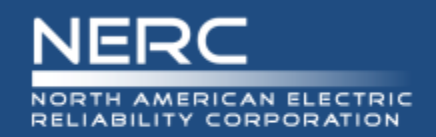

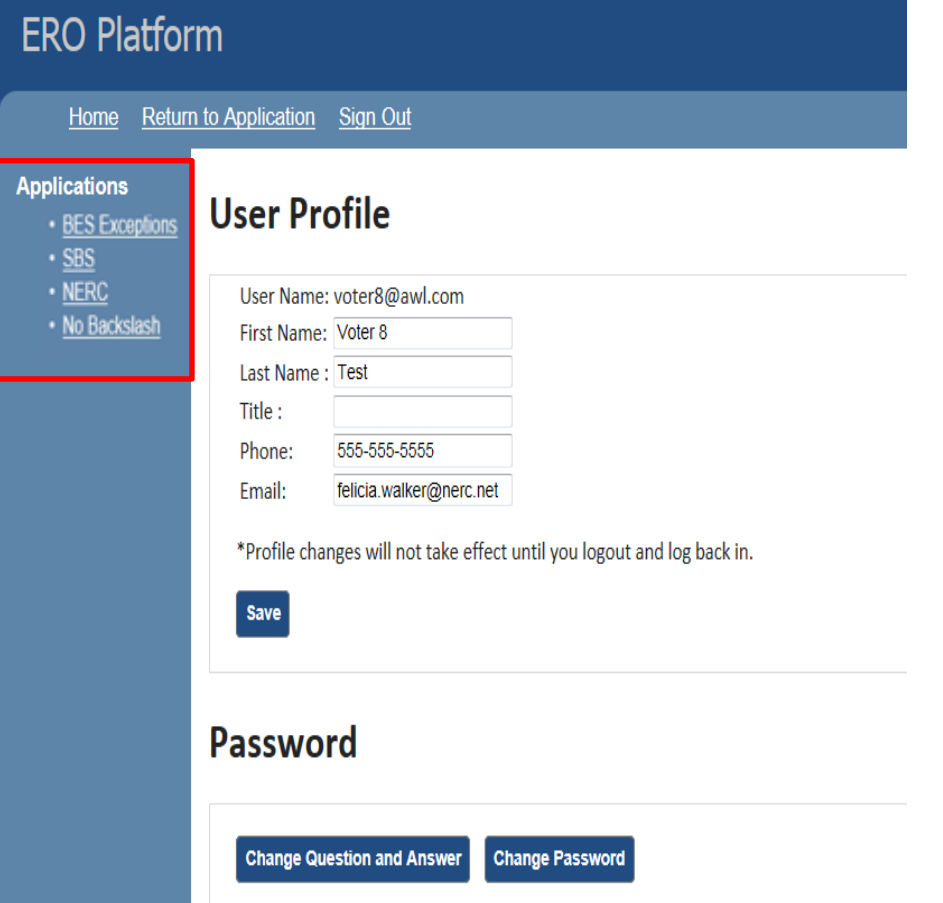

### **ERO Platform – Select Application**

SELECT the application that you wish to access or request additional permissions.

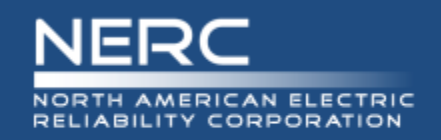

## **Login/Register**

#### **User Dashboard:**

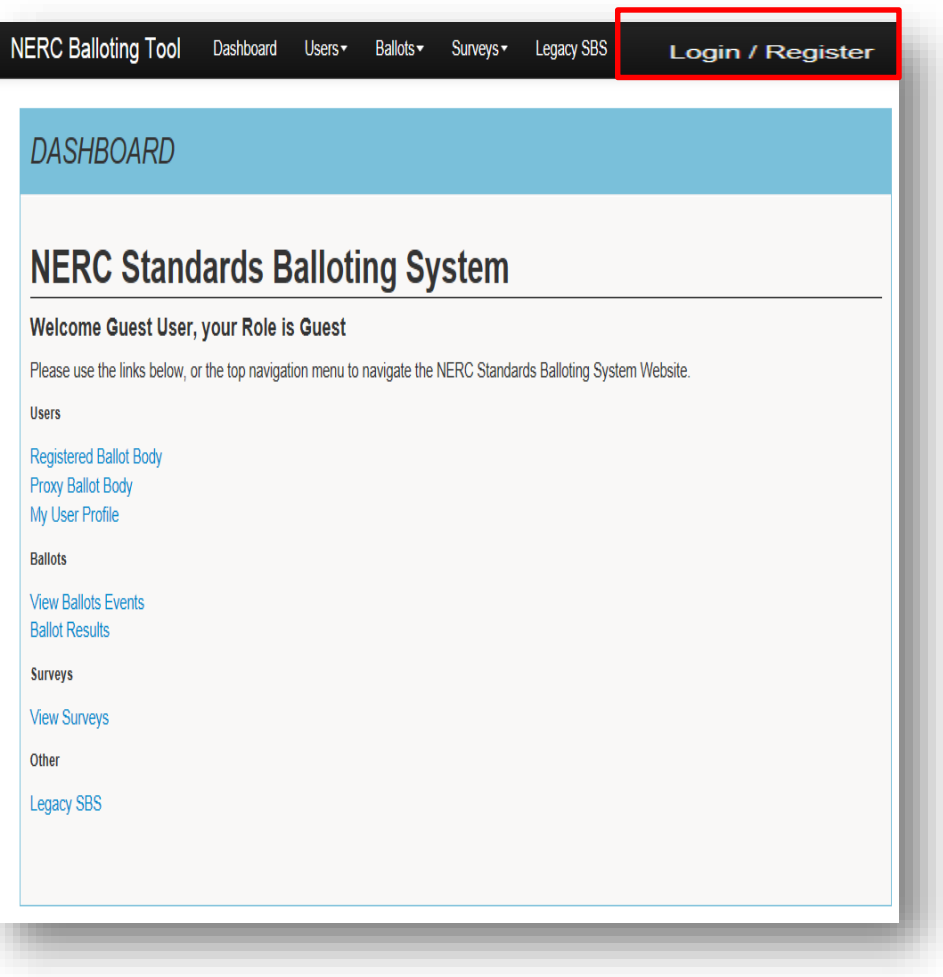

#### **After selecting SBS in ERO Platform**

After you have selected SBS in the ERO Platform (see previous slide) the SBS Dashboard will be viewable.

Select 'Login' and your User Name and Role will automatically display.

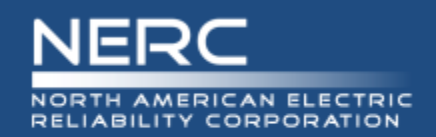

## **SBS Dashboard – Request Permissions**

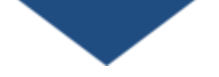

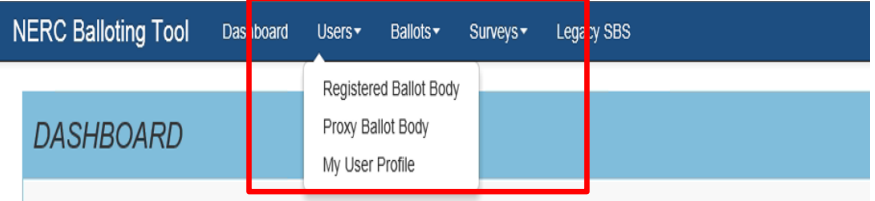

#### **NERC Standards Balloting System**

#### Welcome Another test, your Role is Contributor

Please use the links below, or the top navigation menu to navigate the NERC Standards Balloting System Website.

**Users** 

#### **Registered Ballot Body**

My User Profile

**Ballots** 

#### **View Ballots Events**

**Ballot Results** 

Surveys

**View Surveys** 

Other

**Legacy SBS** 

### **SBS Dashboard – Request Additional Permissions**

After creating an account, logging in and navigating to the SBS Dashboard, your role will be set to default to Contributor role permissions.

SELECT the My User Profile link from the Dashboard or top navigation to request additional Standards Balloting System permissions.

Additional permissions must be requested prior to being granted access for the roles of Voter and Proxy.

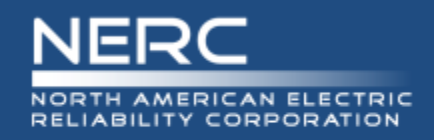

Dashboard

Users \*

Ballots v

Surveys •

Legacy SBS

## **Request Permissions**

### **Request Permissions**

SELECT the Click here link to request additional credentials.

#### **User Profile**

**NERC Balloting Tool** 

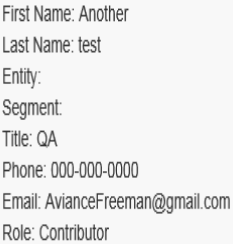

**MY USER PROFILE** 

**Edit Profile** Cancel

Click here to request additional credentials

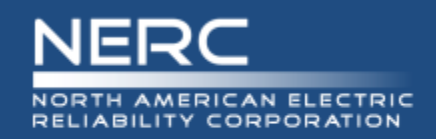

Click here to request additional credentials

#### **Select Your Role**

Contributor: An individual who would like to provide their opinion on proposed Standards and other standards products available for comment using an electronic software tool

Proxy: The person designated by the original voter of the ballot pool, authorized to place a vote on their behalf.

Voter: A registered voting member of the NERC Registered Ballot Body for the purpose of casting votes on proposed Standards and non-binding polls.

Administrator: NERC Standards Process Administrator

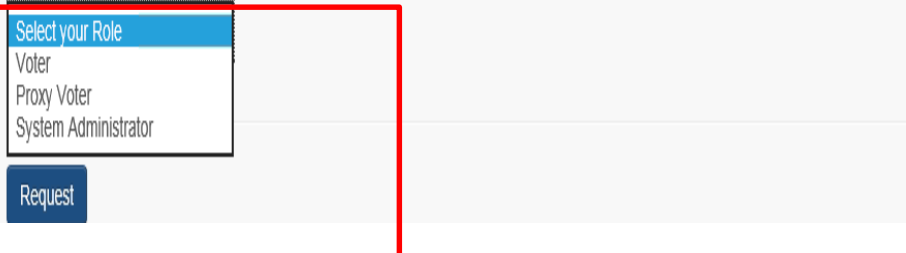

### **Request permissions**

After making the selection of your role (Voter, Proxy or Contributor) SELECT Request.

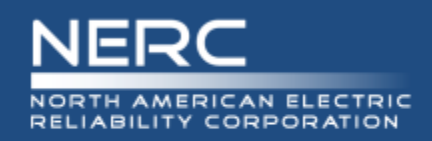

## **Request Permissions**

#### **Select Your Role**

Contributor: An individual who would like to provide their opinion on proposed Standards and other standards products available for comment using an electronic software tool.

Proxy: The person designated by the original voter of the ballot pool, authorized to place a vote on their behalf.

Voter: A registered voting member of the NERC Registered Ballot Body for the purpose of casting votes on proposed Standards and non-binding polls

Administrator: NERC Standards Process Administrator

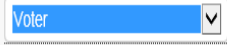

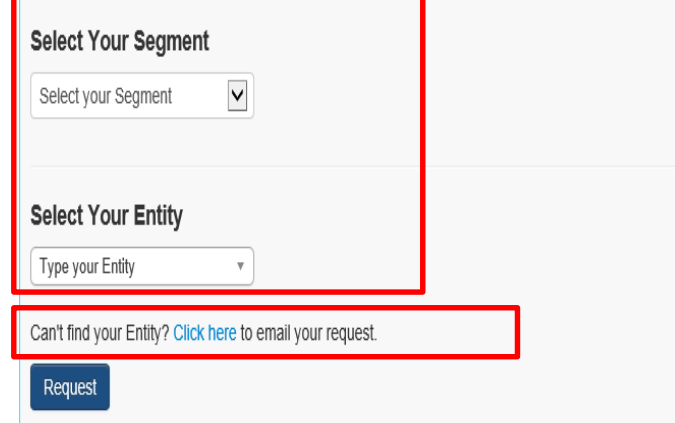

#### **ERO Platform – Select Application**

Voter Request for Permissions:

- 1. Select Your Segment
- 2. Select Your Entity (Parent/Affiliate Listing)
- 3. Request permission
	- If you can't find your Entity name in the Entity listing, select the Click here link to send an email request to the Standards administrator to request to have your Entity name added.

Proxy Request for Permissions:

• Request permission

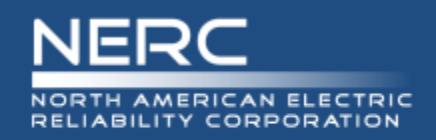

#### **USER PROFILE**

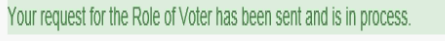

#### **User Profile**

First Name: Another

Last Name: test

Title: QA

Phone: 000-000-0000

Email: AvianceFreeman@gmail.com

Role: Contributor

**Submit New Request Edit Profile** Cancel

### **Vetting Request Pending**

Voter and Proxy requests requires further vetting by NERC Standards Staff.

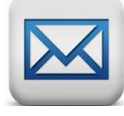

Within three business days, you will receive notification approving or denying your request to join the Registered Ballot Body.

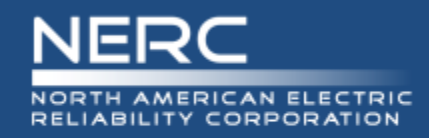

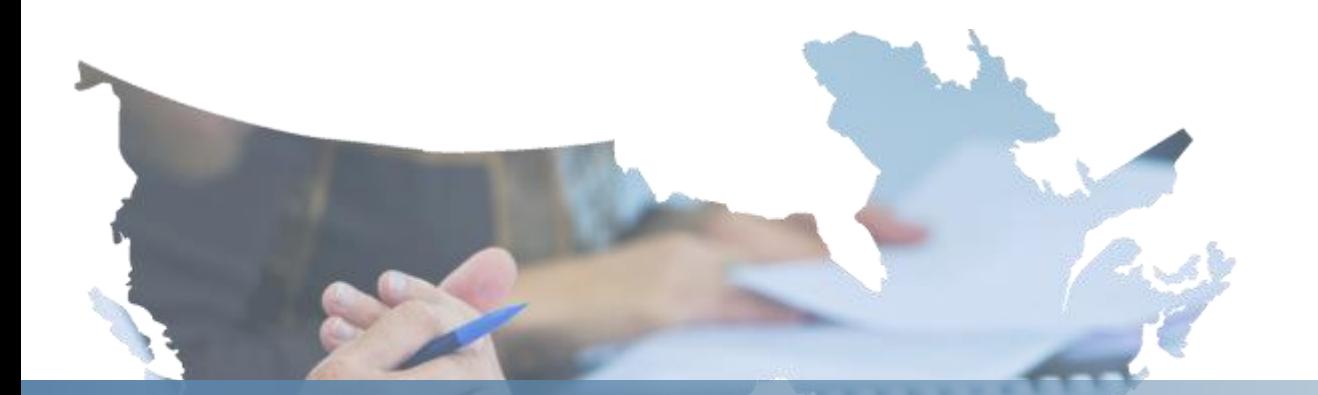

# **ERO Platform Validation**

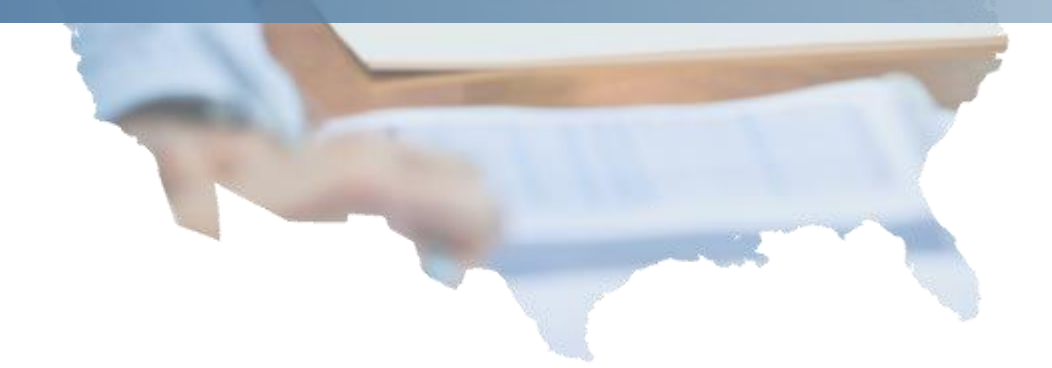

**21 RELIABILITY | ACCOUNTABILITY**

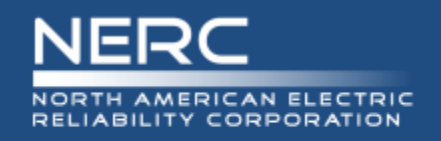

## **Validation Process**

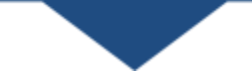

### Scenarios that require the validation process

- Initial validation
- Subsequent validations when users log in
	- On a different computer or device (work, home, iPad, iPhone, etc.)
	- On a different browser (IE, Chrome, Firefox, Safari)
	- User changes their user name
- Every 180 days
	- Validation will be required
	- Password change will be required
- Validation issues not related to above scenarios
	- Support is investigating

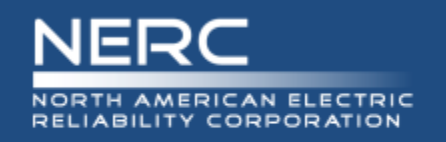

Validation emails from [DoNotReply@nerc.net](mailto:DoNotReply@nerc.net) – Please validate your NERC ERO Account Information

- You should receive the validation email within a couple of minutes
- If you did not receive the validation email, check 'spam' or 'junk' folders
- If validation email is not in 'spam' or 'junk' folders check with your IT department to verify if the email is blocked
- If your IT department did not block the validation email contact [ballotadmin@nerc.net](mailto:ballotadmin@nerc.net)

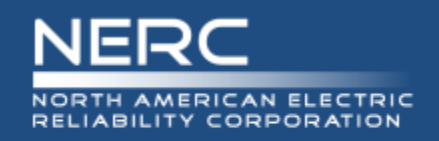

## **Standards Information**

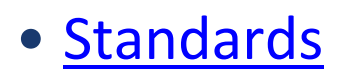

- **Program News** 
	- o Weekly Standards Bulletin
- [Standards Processes Manual](http://www.nerc.com/comm/SC/Documents/Appendix_3A_StandardsProcessesManual.pdf)
- [Resources](http://www.nerc.com/pa/Stand/Resources/Pages/default.aspx)
- SBS questions/feedback [ballotadmin@nerc.net](mailto:ballotadmin@nerc.net)

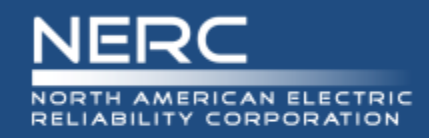

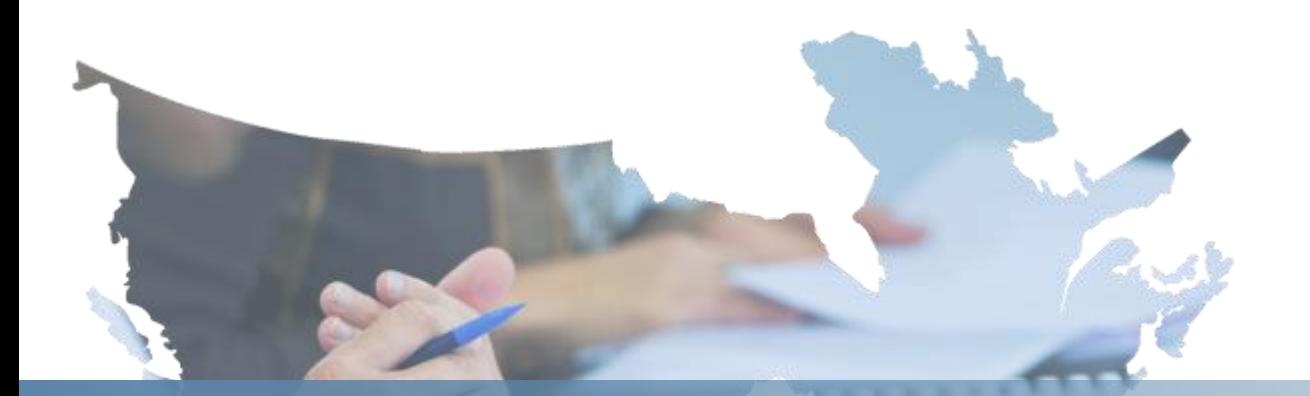

# **Questions and Answers**

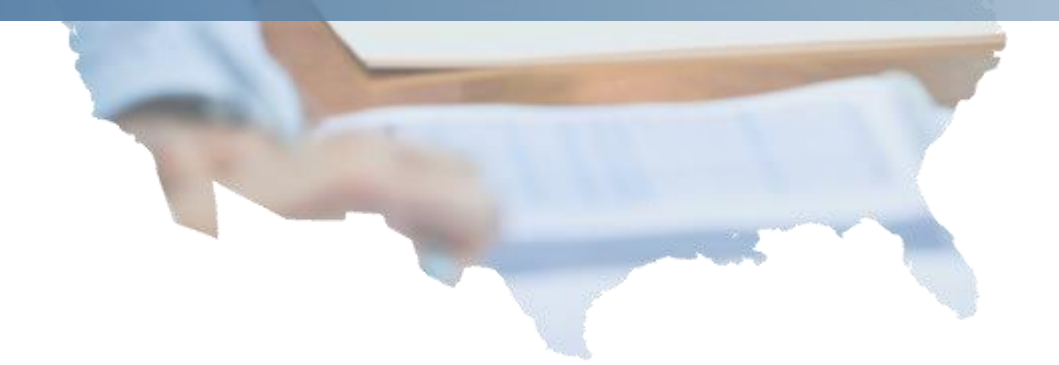

**25 RELIABILITY | ACCOUNTABILITY**